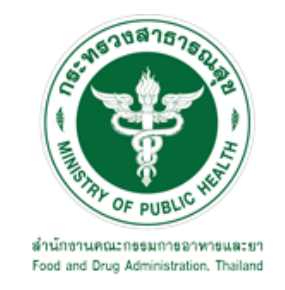

# **คู่มือการใช้งานระบบ E-SUBMISSION ส าหรับผู้ประกอบการ**

**เรื่อง**

**การขอแก้ไขเปลี่ยนแปลงรายการในใบรับแจ้งการด าเนินการ ผลิต น าเข้า ส่งออก หรือมีไว้ในครอบครองซึ่งวัตถุอันตรายชนิดที่2**

> **จัดท าโดย กลุ่มควบคุมวัตถุอันตราย กองควบคุมเครื่องส าอางและวัตถุอันตราย ส านักงานคณะกรรมการอาหารและยา กันยายน 2564**

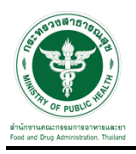

### **การขอเข้าใช้งานระบบ e-Submission**

\* หากเคยขอเข้าใช้งานระบบด้านวัตถุอันตรายแล้ว และหนังสือมอบอำนาจไม่หมดอายุ ไม่ต้องดำเนินการใน ขั้นตอนนี้

#### **1. สร้างบัญชีผู้ใช้งานระบบผ่าน Open ID**

สร้างขึ้นบัญชีผู้ใช้งานระบบ Open ID ผ่านระบบของสำนักงานรัฐบาลอิเล็กทรอนิกส์ (องค์การมหาชน) (สรอ.) www.egov.go.th (หากมีปัญหาในการสมัครเพื่อสร้างบัญชีผู้ใช้งาน โปรดติดต่อ contact@ega.or.th หรือ โทร 0 2612 6000 )

### **2. ยื่นหนังสือมอบอ านาจและหลักฐานประกอบเพื่อขอสิทธิ์เข้าใช้งานระบบ**

ยื่นหนังสือมอบอำนาจ (ตามแบบฟอร์ม) และหลักฐานประกอบเพื่อขอสิทธิ์เข้าใช้ระบบ ของแต่ละหน่วยงาน ้แต่ละผลิตภัณฑ์ ที่สำนักงานคณะกรรมการอาหารและยา หรือสำนักงานสาธารณสุขจังหวัดในพื้นที่ ซึ่งสถานที่ผลิต หรือสถานที่นำเข้าตั้งอยู่ (ยื่นแค่ครั้งเดียวใช้ได้ตลอด จนกว่าหนังสือมอบอำนาจจะหมดอายุ (ปกติมีอายุ 1 ปี)

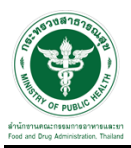

## **ขั้นตอนการเข้าสู่ระบบ**

1. เมื่อผู้ใช้งานได้รับการเปิดสิทธิให้เข้าใช้งานที่หน้าเว็บไซต์ SKYNET ที่ URL: privus.fda.moph.go.th จากนั้น ให้เลือก "ผู้ประกอบการ"

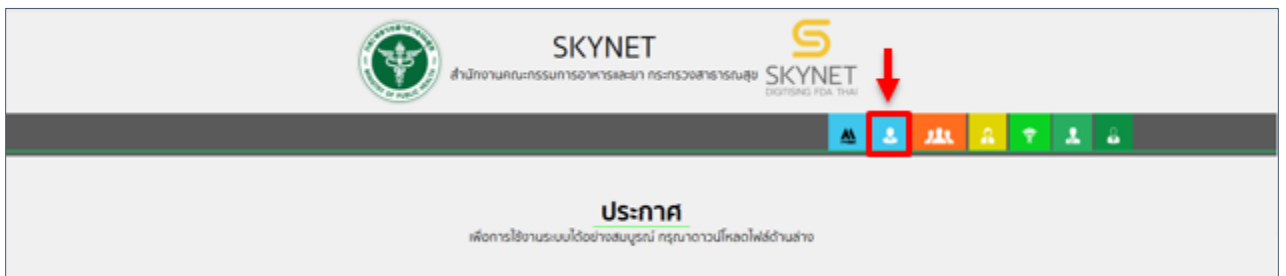

2. หลังจากคลิกที่ "ผู้ประกอบการ" ระบบจะให้ระบุบัญชีผู้ใช้ และรหัสผ่าน โดยกรอกข้อมูลบัญชีผู้ใช้ ที่ได้รับจาก การสมัครระบบ Open ID จากนั้น คลิกเข้าสู่ระบบ

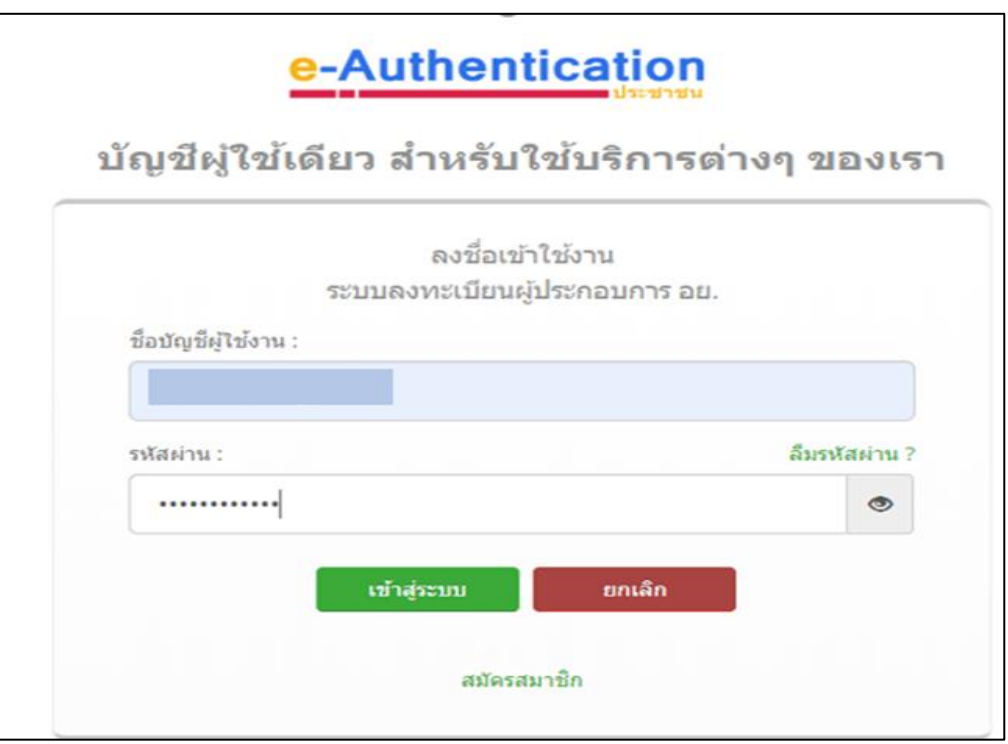

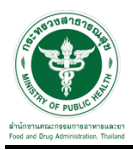

#### **ขั้นตอนการเลือกกระบวนงาน**

1.หลังจากคลิกเข้าสู่ระบบแล้ว หน้าจอจะแสดงระบบที่ท่านมีสิทธิ์เข้าใช้งาน จากนั้นให้ท่านเลือก "ระบบวัตถุอันตราย"

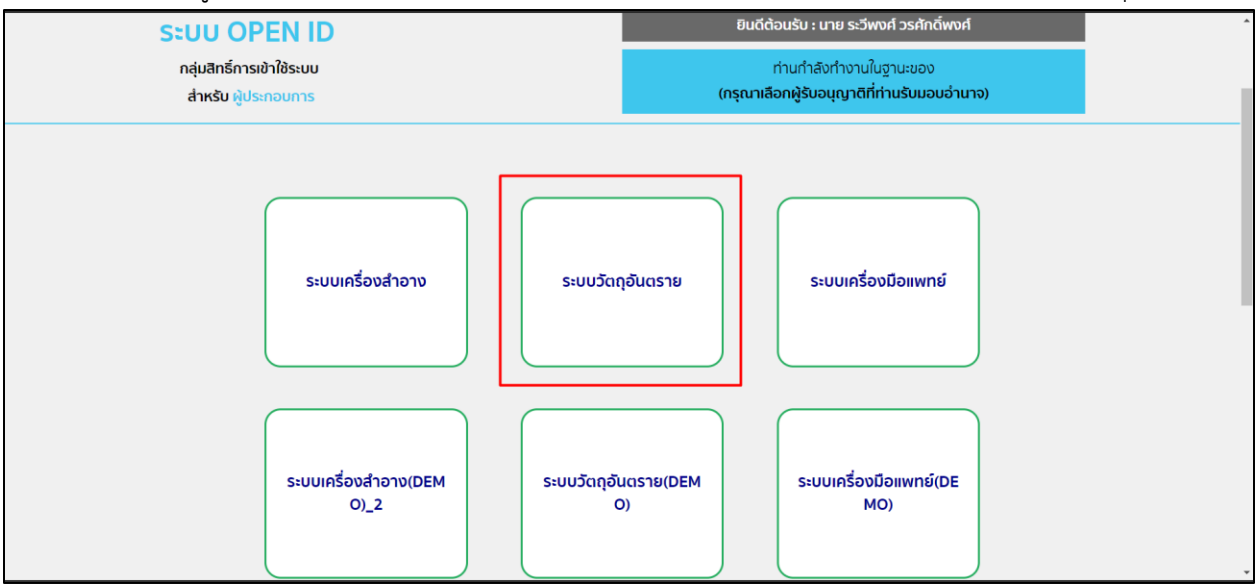

### 2. หลังจากที่ท่านเลือก ท่านจะพบหน้าจอระบบ ให้ท่านคลิกที่ "คำขอแก้ไข"  $\rightarrow$  "ใบแจ้งดำเนินการ"

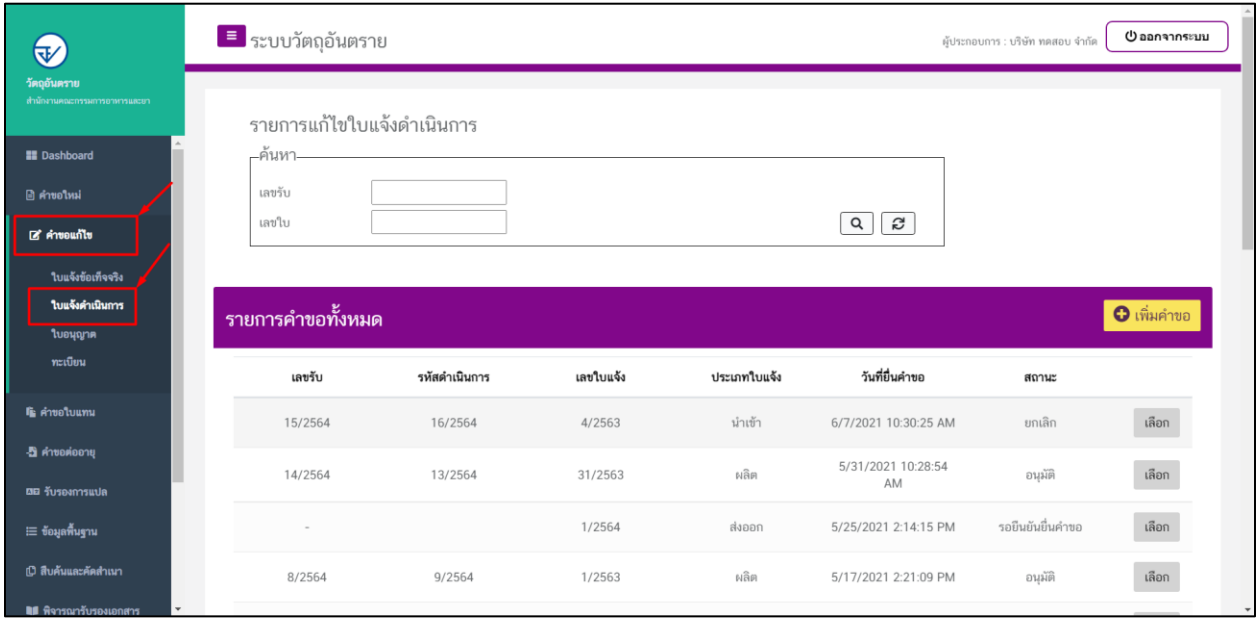

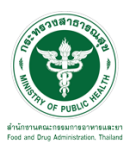

### ี ขั้นตอนการเพิ่มคำขอ

 $1.\check{\check{\mathfrak v}}$ นตอนในการเพิ่มคำขอ ให้ทำการกดที่ปุ่ม "เพิ่มคำขอ"

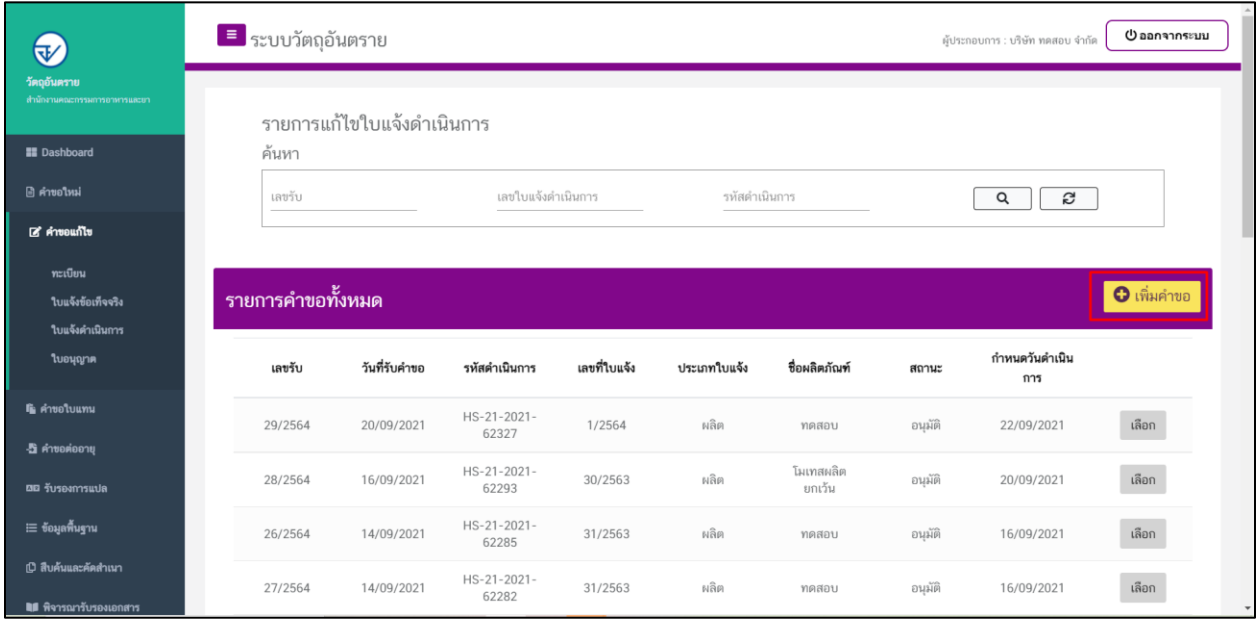

### 2.ให้ทำการเลือกใบแจ้งดำเนินการที่ต้องการแก้ไข และทำการกดที่ปุ่ม "ตรวจสอบข้อมูล"

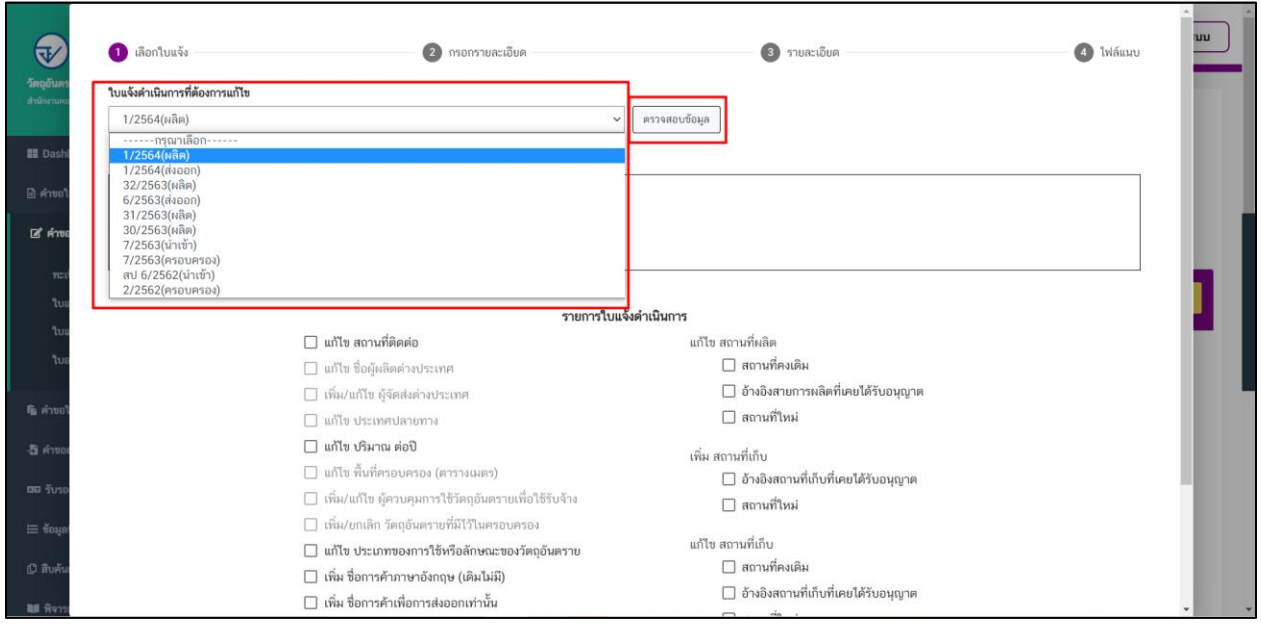

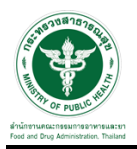

### 3.ระบบจะแสดง ชื่อการค้า และ ประเภทใบ ที่ต้องการแก้ไข

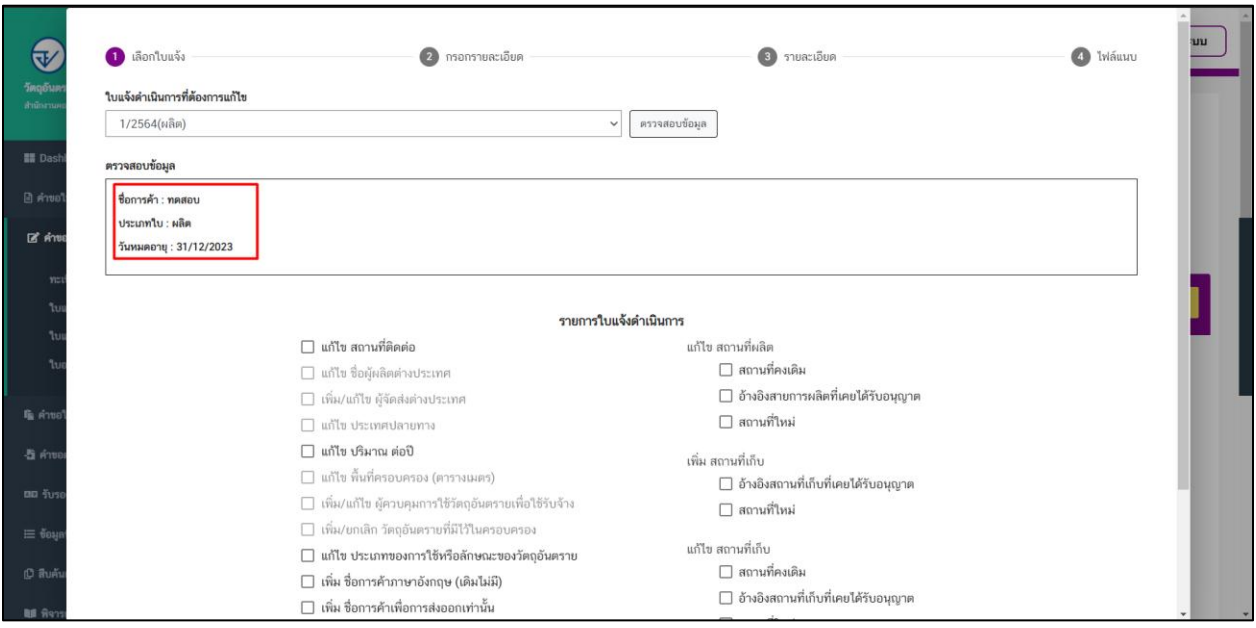

# 4.จากนั้นเลือกรายการที่ต้องการแก้ไข และกดปุ่ม "ถัดไป" แต่ในตัวอย่างนี้จะเลือกเป็น แก้ไขสถานที่ติดต่อ

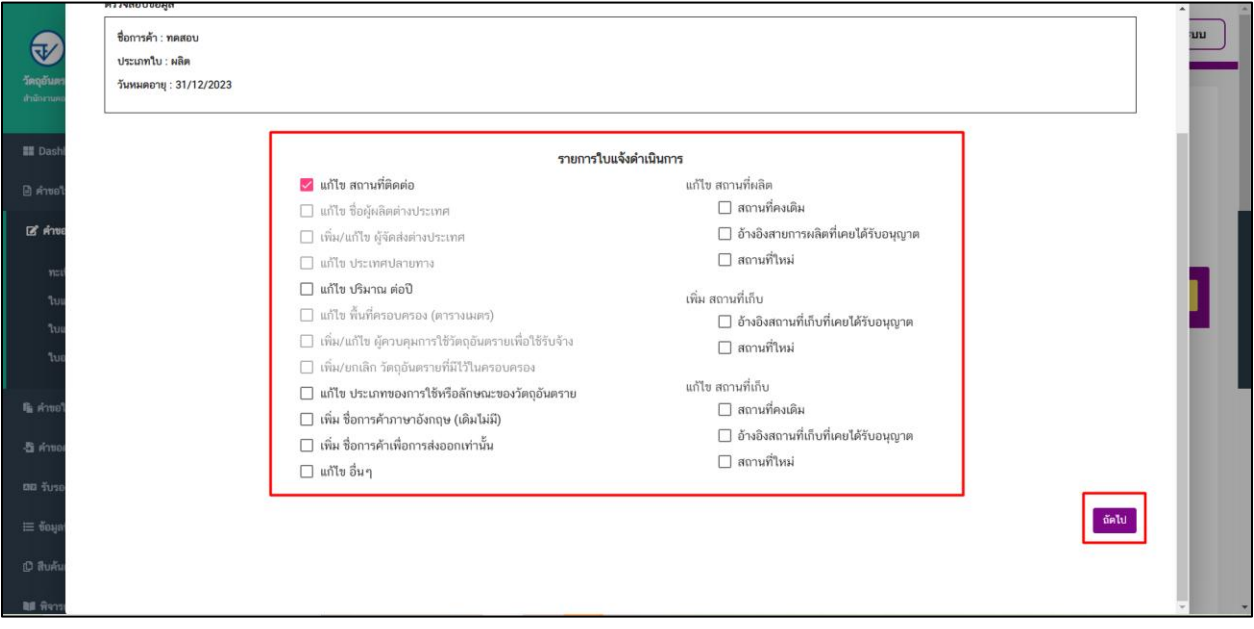

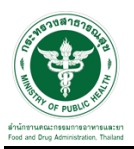

5.ให้ทำการกรอกรายละเอียดที่ต้องการแก้ไข และกดปุ่ม "ถัดไป"

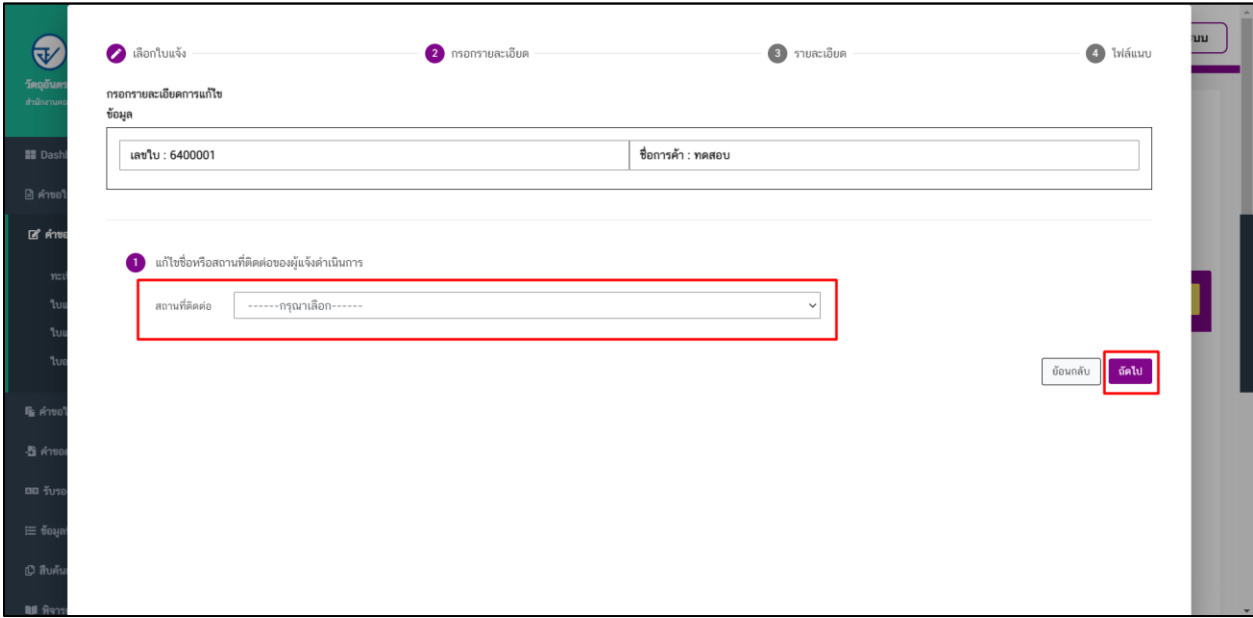

หมายเหตุ : รายละเอียดการแก้ไขจะแตกต่างกันไปตามการเลือกรายการแก้ไข

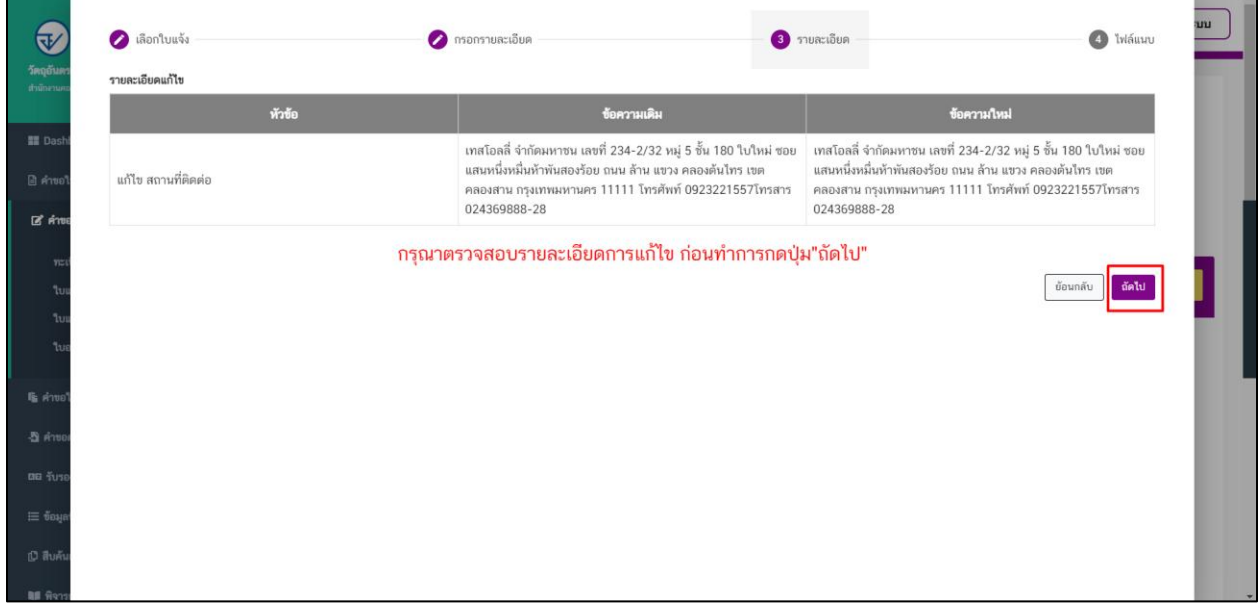

6.เมื่อตรวจสอบข้อมูลเสร็จสิ้นแล้วให้ทำการกดที่ปุ่ม "ถัดไป" เพื่อดำเนินการยื่นคำขอ

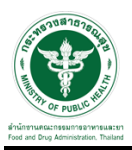

## \_\_\_\_\_\_\_\_\_\_\_\_<br>7.ขั้นตอนการแนบไฟล์ให้แนบไฟล์ตามหัวข้อที่ระบบแสดงและกดปุ่ม "ยื่นคำขอ"

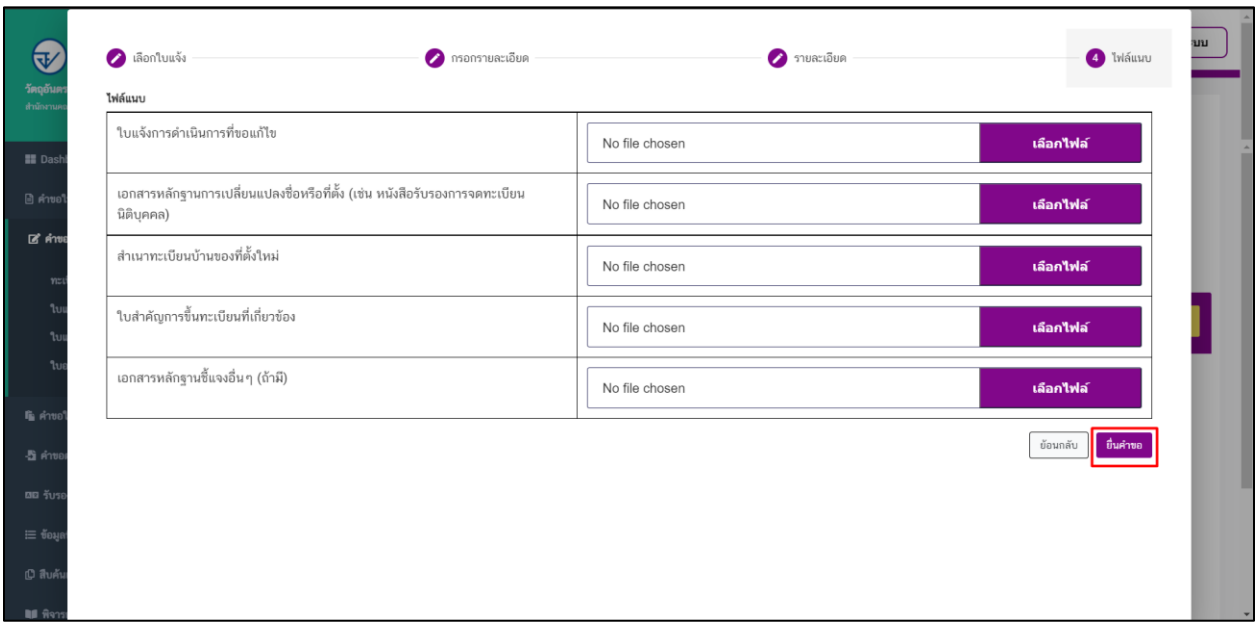

### 8.เมื่อดำเนินการยื่นคำขอแล้ว ระบบจะแสดงสถานะเป็น "รอยืนยันยื่นคำขอ"

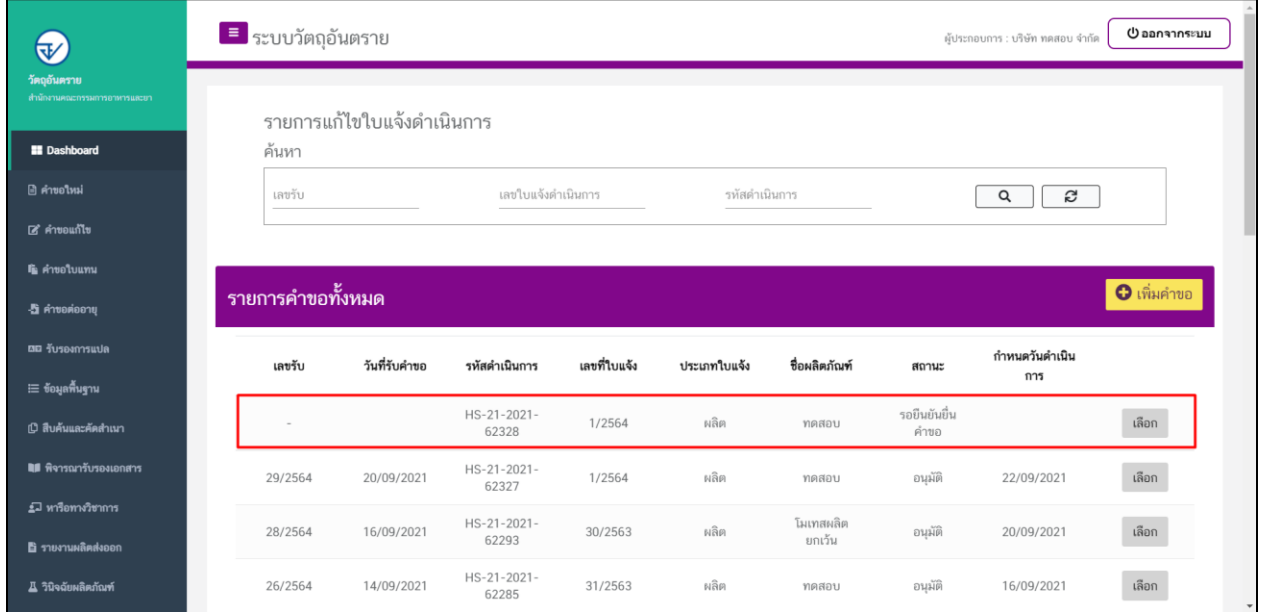

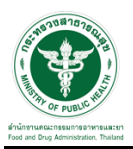

## -<br>9.ให้ดำเนินการกดที่ปุ่ม "ส่งคำขอ" เพื่อทำการยื่นคำขอ

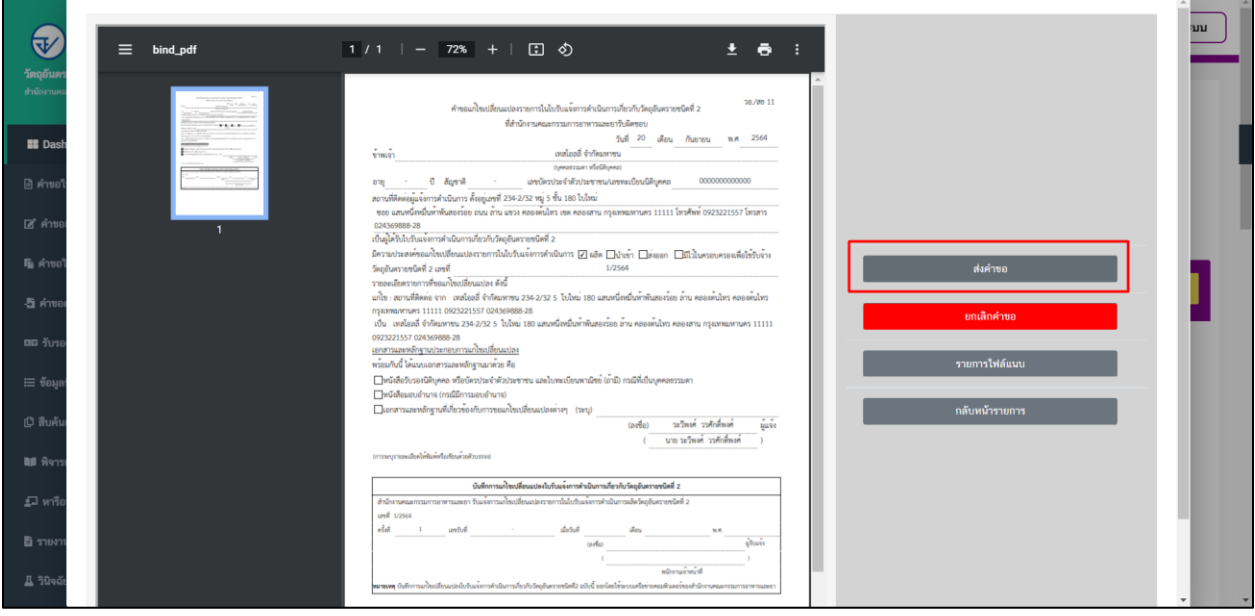

### 10.เมื่อดำเนินการกดส่งคำขอแล้ว ระบบจะแสดงสถานะเป็น "ส่งคำขอ"

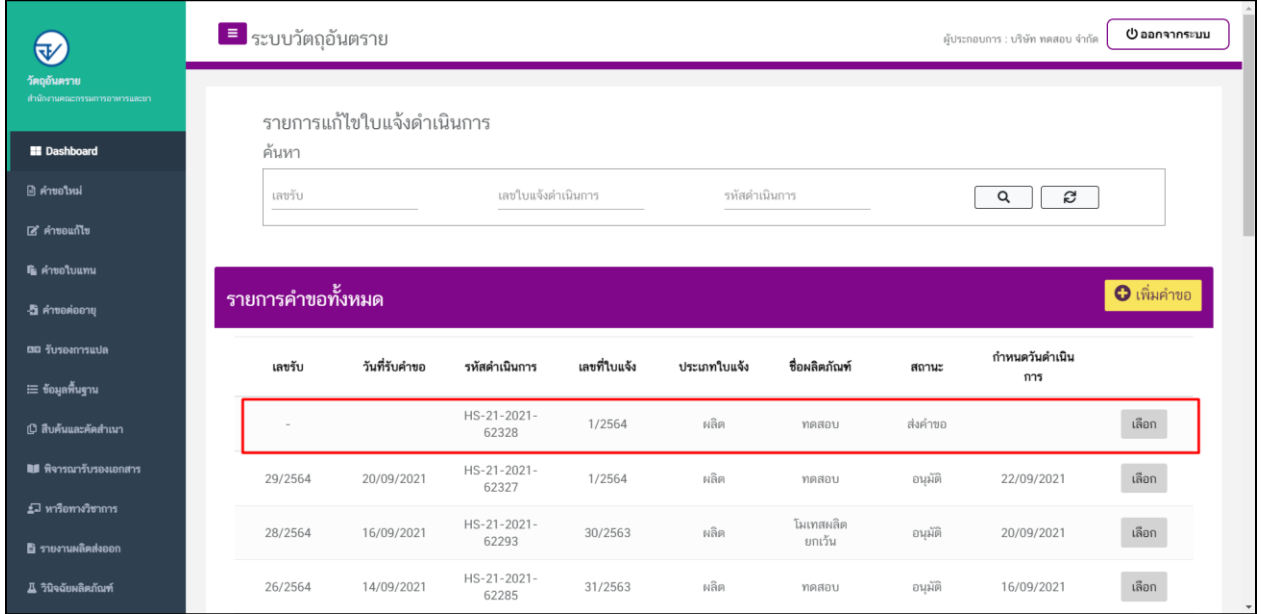

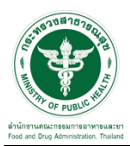

### ี<br>ขั้นตอนรอพิจารณาคำขอ

1.เมื่อเจ้าหน้าที่ดำเนินการตรวจคำขอ สถานะจะเปลี่ยนเป็น "กำลังดำเนินการ" ให้รอเจ้าหน้าที่ดำเนินการ

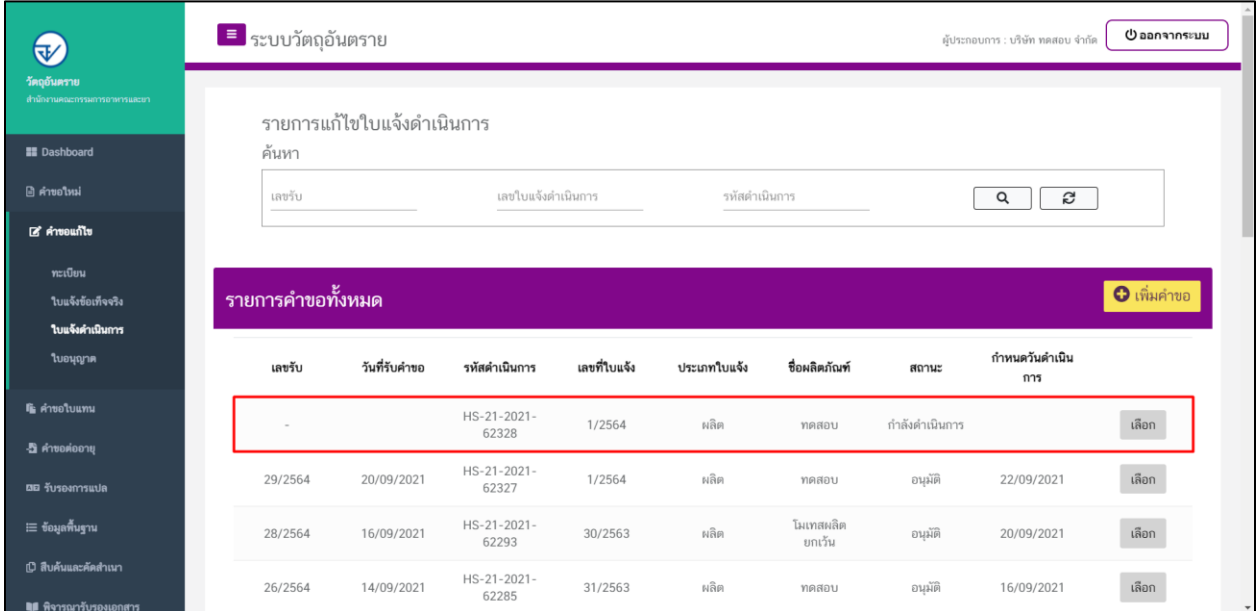

2.กรณีเจ้าหน้าที่ส่งเอกสารให้แก้ไข สถานะจะเปลี่ยนเป็น "ให้ผู้ประกอบการแก้ไขเอกสาร" ให้กดที่ปุ่ม "เลือก" เพื่อแนบไฟล์ค าขอใหม่

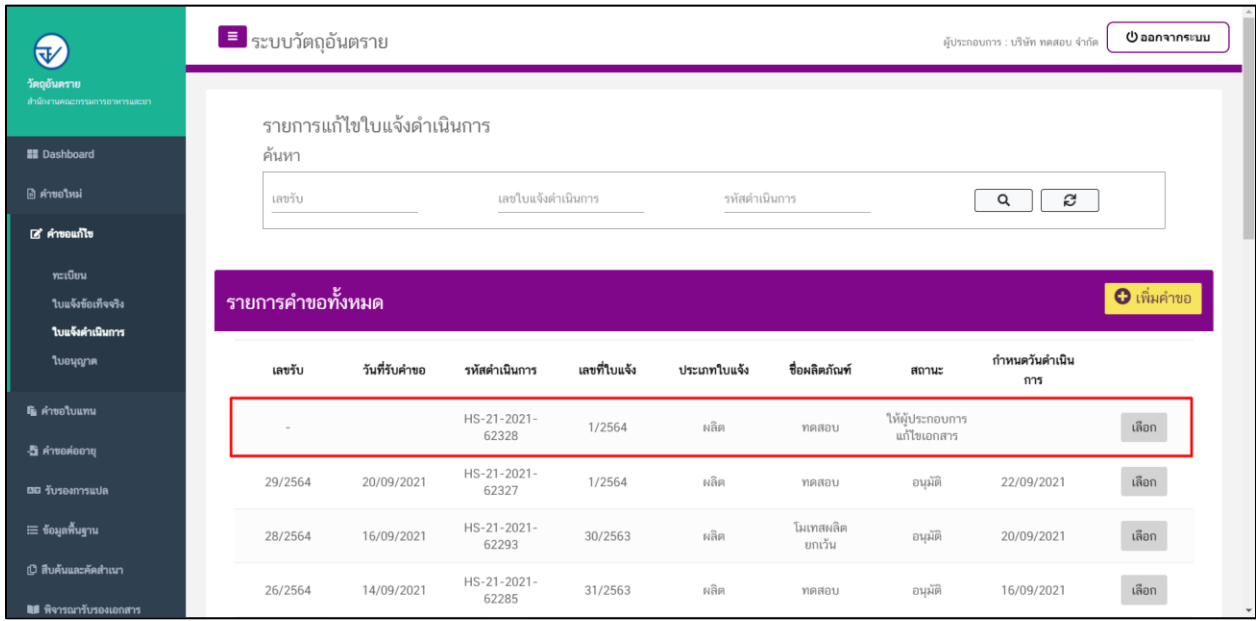

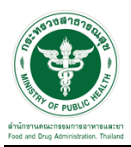

### 3.ให้กดที่ปุ่ม "รายการไฟล์แนบ"

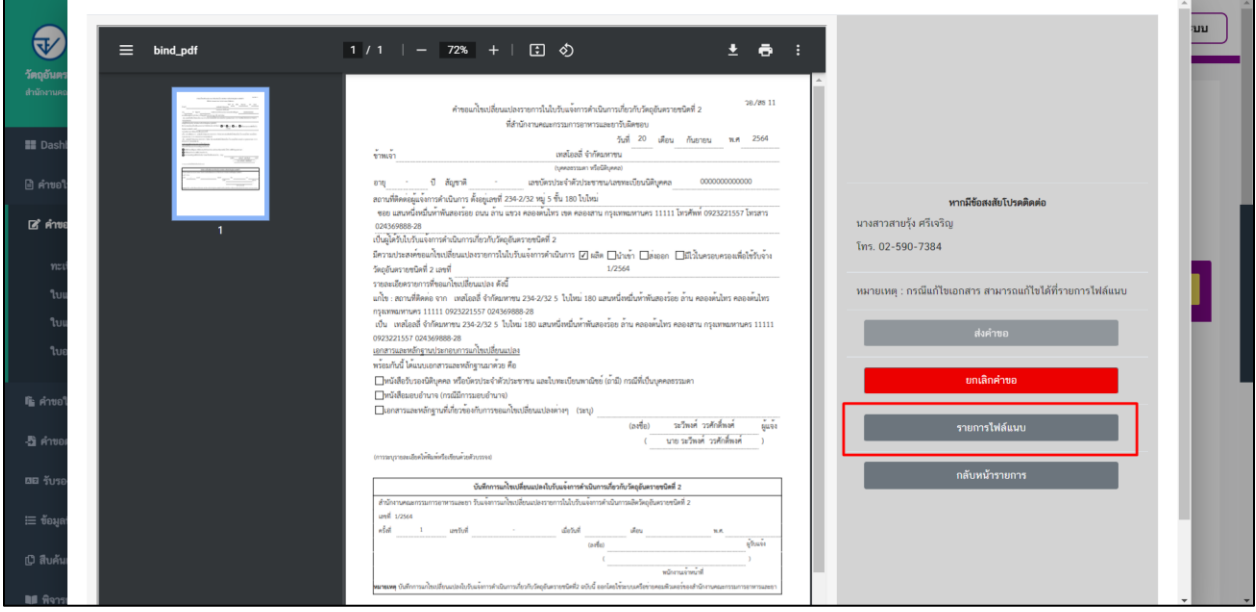

4.จากนั้นจะเห็นไฟล์ที่ต้องทำการแก้ไขพร้อมเหตุผลการแก้ไข ให้ดำเนินการแนบไฟล์ใหม่ลงระบบและทำการกด ที่ปุ่ม "ยืนยันไฟล์แนบ" และกดปุ่ม "ยืนยันข้อมูล"อีกครั้ง

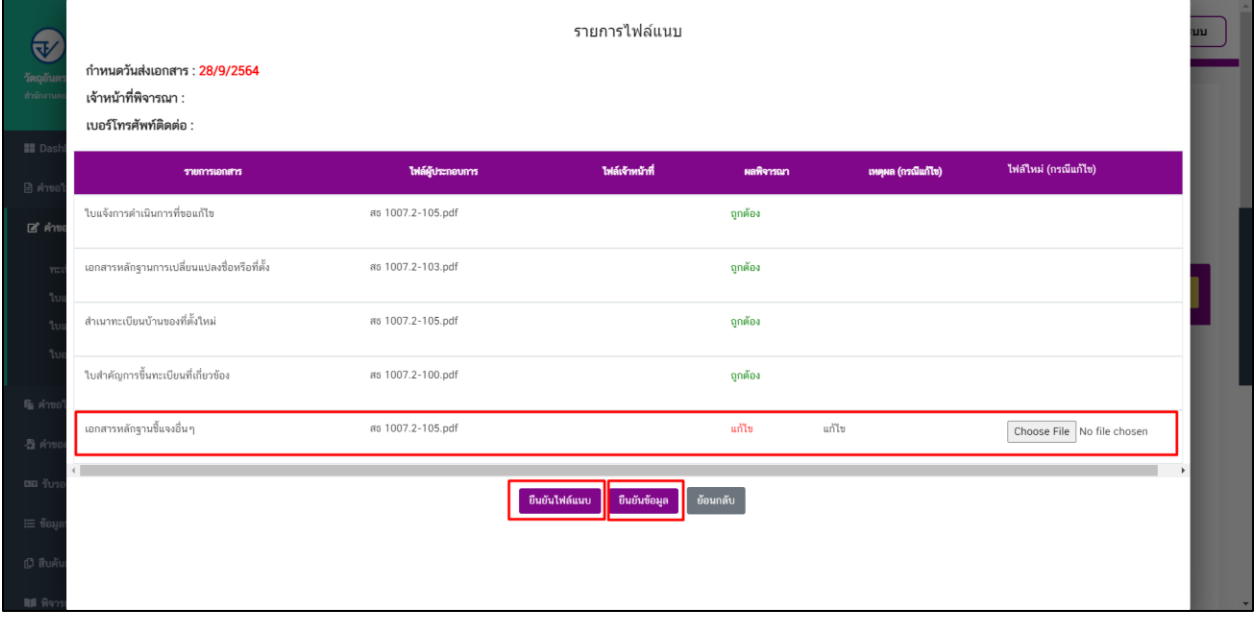

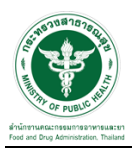

5.เมื่อท าการแนบไฟล์ที่แก้ไขแล้วระบบจะแสดงสถานะ เป็น "ผู้ประกอบการส่งเอกสารที่แก้ไข"

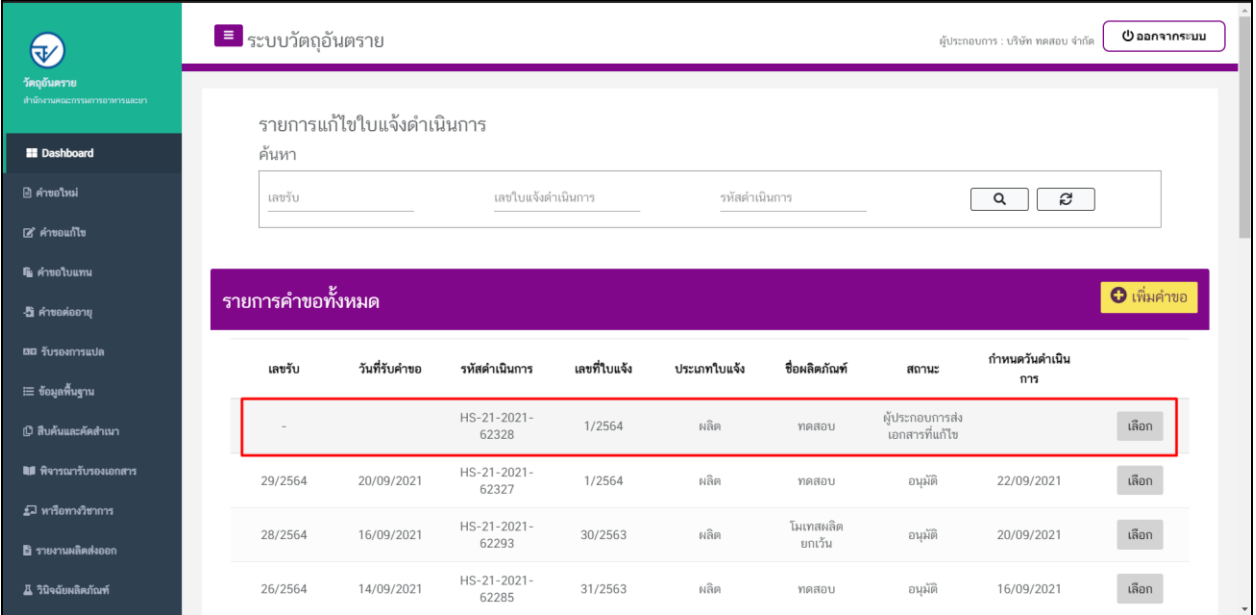

จากนั้นสามารถพิมพ์หลักฐานการขอแก้ไขเปลี่ยนแปลงได้จากระบบ

### 6.เมื่อเจ้าหน้าที่พิจารณาแล้ว ระบบจะแสดงสถานะเป็น "อนุมัติ"

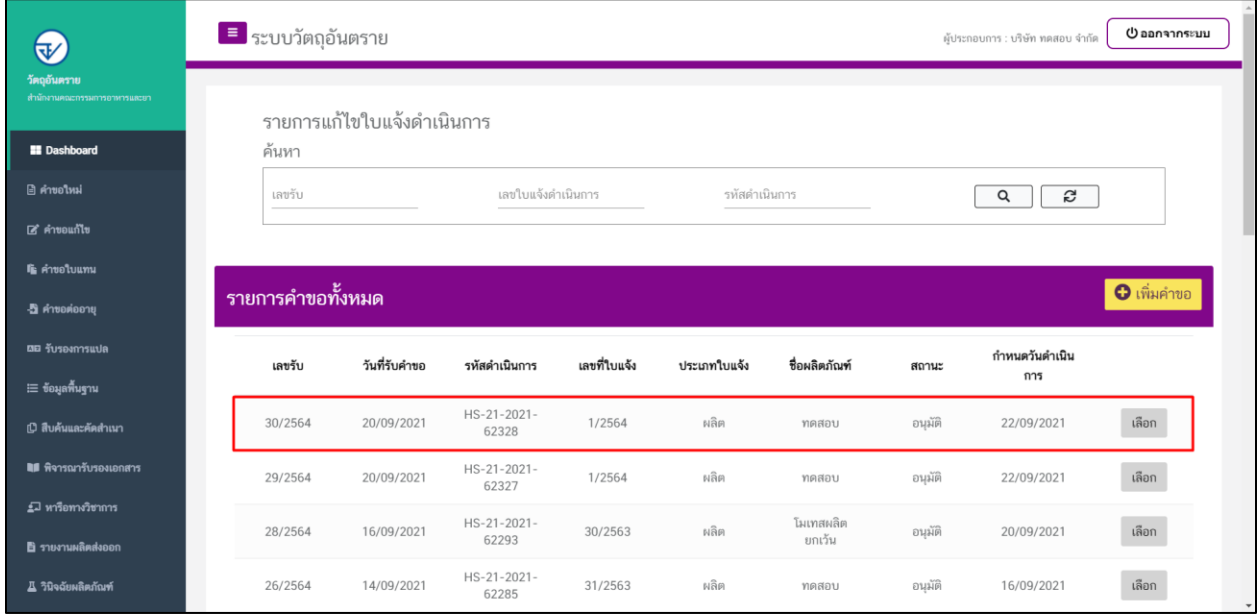